# *Inspirationen mit TI-Nspire<sup>TM</sup>*

## *René Hugelshofer*

Dieser Beitrag beschäftigt sich mit der neuen TI-Nspire™, Technologie, die es sowohl als Handheld und auch als zu 100 % kompatible PC Software geben wird. TI-Nspire™ baut auf den bewährten Rechnern Voyage™ 200 und TI-89 Titanium auf, kann aber die vier wichtigsten Applikationen für den Mathematik- und naturwissenschaftlichen Unterricht in einem Dokument verknüpfen. Ich möchte hier die Applikationen und einige der innovativen Neuigkeiten von TI-Nspire™ kurz vorstellen.

## *Applikation Calculator*

Die Applikation Calculator ist das CAS (Computer-Algebra-System) und entspricht im Befehlssatz dem Voyage™ 200 oder TI-89 Titanium. Benutzer von CAS-Systemen von TI finden sich deshalb in dieser Umgebung schnell zurecht.

Bei der Version ohne CAS findet der Nutzer hier zahlreiche nützliche Befehle, mit denen man gezielt Berechnungen durchführen kann. Der Calculator ist bei dieser Version eine großzügig gestaltete Rechenoberfläche.

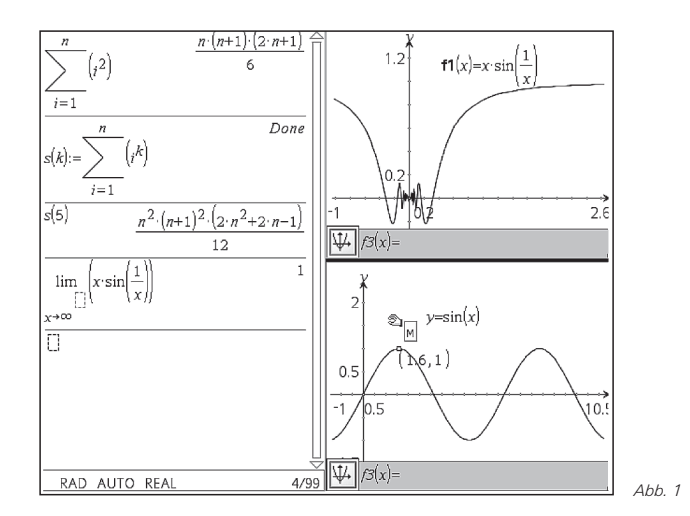

In der Abb. 1 sieht man links die Eingabe zur Berechnung der Summe der Quadrate der ersten n natürlichen Zahlen. Diese lässt sich verallgemeinern zu einer Summe von Potenzen mit beliebigem natürlichen Exponenten. Diese Reihe ist vom Exponenten k abhängig und kann als Term  $\mathbf{s}(\mathsf{k})$ :=  $\sum_i^{\mathsf{n}} \mathsf{k}$  definiert (beachte die neue Möglichkeit mit dem Zuweisungsoperator i = 1 :=) und z.B. mit s(5) aufgerufen werden. Das zweite Beispiel

in Abb. 2 zeigt die Eingabe von  $\lim_{x \to \infty} \frac{\sin(x)}{x}$ .

# *Applikation Graphs & Geometry (G&G):*

Das Zeichnen von Funktionsgrafen ist wesentlich vereinfacht worden: die Einstellungen des Koordinatensystems können mit dem Zeiger dynamisch verändert werden.

So können z. B. Funktionen wie  $\sin\left(\frac{1}{x}\right)$  oder  $x \cdot \sin\left(\frac{1}{x}\right)$  in einer Umgebung von 0 oder für große x leichter erforscht werden (Abb. 1, rechtes oberes Fenster). Trace, Maximum, Minimum und Nullstellen findet man dynamisch durch  $\sqrt{2}$  $\left(\frac{1}{x}\right)$ 

Bewegen eines Punktes auf dem Grafen (Abb. 1, rechts unten). Die Grafen der wichtigsten Funktionen lassen sich interaktiv verschieben bzw. affin transformieren. Die Funktionsgleichung wird dabei dynamisch angepasst und angezeigt.

Neben dem Zeichnen von Funktionsgrafen steht eine Geometrieumgebung zur Verfügung, wie wir sie von Cabri oder Geogebra her kennen. Im Gegensatz zu diesen Programmen kann das CAS aber mit der Geometrieumgebung verknüpft werden.

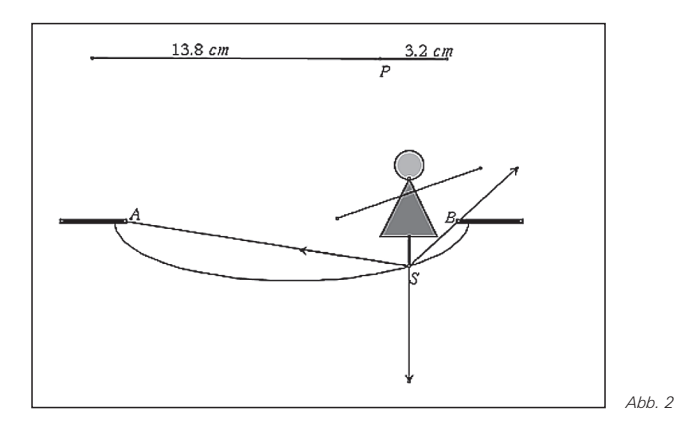

Das Bild 2 zeigt eine Seiltänzerin auf einem gegebenen Seil fester Länge. Der Punkt P unterteilt das Seil (oben als Strecke definiert) in zwei Teilstrecken, welche von den Punkten A und B mit Kreisen abgetragen wurden (Schnittpunkt S). Außerdem ist die Zerlegung der Gegenkraft zur Gewichtskraft in Richtung der Seilstücke konstruiert (die Gewichtskraft ist hier als veränderbare Größe definiert). Die Tänzerin ist eine Zugabe und soll Schülerinnen und Schüler zu Eigenkreationen ermuntern.

Erstaunlicherweise wurde mir erst beim dynamischen Verschieben der Figur und beim Einzeichnen der Ortslinie (locus) zum ersten Mal bewusst, dass Seiltanzen auf einem Seil fester Länge am Anfang und am Ende fast unmöglich ist, weil die Bahnellipse über die beiden Brennpunkte A und B hinausgeht und die Strecke SB am Schluss senkrecht ist. Deshalb wird im Zirkus das Seil immer zusätzlich gespannt (englisch: tightrope walker).

## *Applikation Lists & Spreadsheet*

Hier werden Tabellenkalkulation, Data-Matrix-Editor und Statistik zu einer Applikation vereint. Ich zeige dies am Beispiel der Fibonacci-Folge.

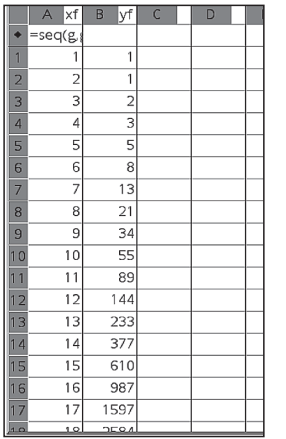

Die erste Spalte (Abb. 3) enthält die ersten 20 natürlichen Zahlen. Die verwendeten Variablen können, im Gegensatz zu lokalen Variablen wie a1, a (bzw. A) usw. welche nur in der Tabellenkalkulation gelten, auch in anderen Applikationen verwendet werden. In der zweiten Spalte werden die ersten zwei Felder von Hand mit 1 belegt und im dritten Feld die Formel =b1+b2 eingetragen. Diese Formel kann (wie in EXCEL®) nach unten kopiert werden. Die Punkte (xf;yf) lassen sich jetzt plotten.

*Abb. 3*

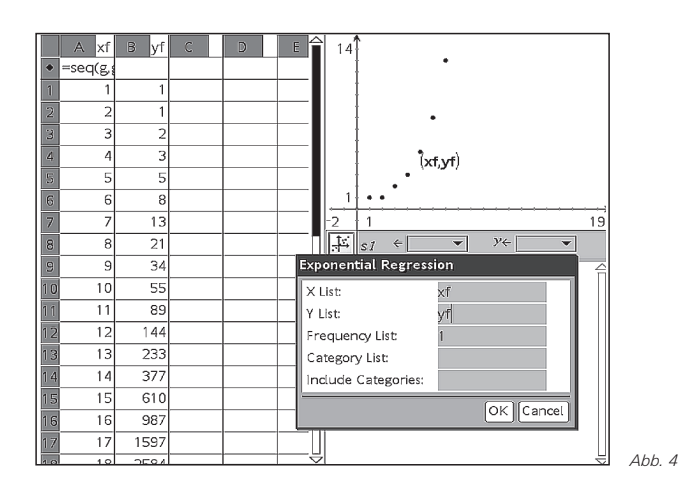

Als nächstes approximieren wir die Fibonacci Folge mit einer exponentiellen Regression. Die Regressionskurve tragen wir in G&G mit  $f1(x) := \text{regeqn}(x)$  ein (Abb. 4). Diese stimmt mit der Folge nur am Anfang nicht überein, für große Folgenglieder ist die Annäherung recht gut.

Wir bestimmen nun den Wachstumsfaktor q der vermuteten geometrischen Folge in einer neuen Spalte mit Hilfe der Quotienten je zweier aufeinander folgender Glieder. Diese Folge konvergiert gegen einen bekannten Wert, nämlich das Verhältnis des Goldenen Schnitts. Dieser Wert

$$
ext{ist } q = \frac{\sqrt{5}+1}{2}
$$
 (siehe Calculator Fenster in Abb. 5).

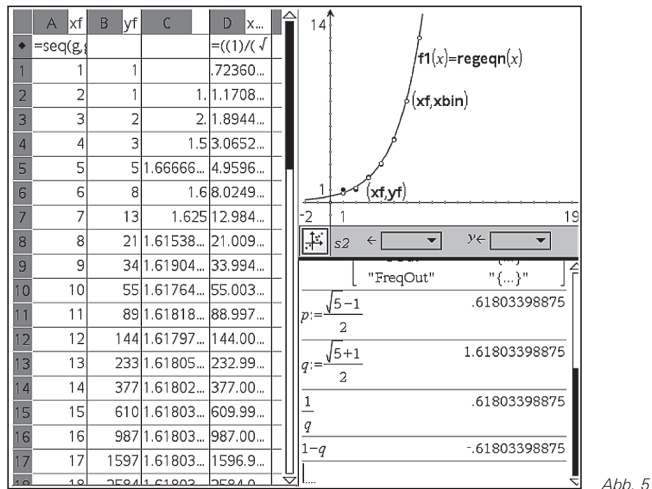

Dargestellt ist auch der Zusammenhang zum anderen Verhält-

nis 
$$
p = \frac{\sqrt{5}-1}{2}
$$
, nämlich  $p = 1/q = q-1$ .

Der französische Mathematiker Binet veröffentlichte 1843 die

Formel  $f_n = \frac{1}{f} (q^n - (-p)^n)$ , welche die Fibonacci Folge exakt  $f_n = \frac{1}{\sqrt{5}} (q^n - (-p)^n)$ 

darstellt (die Formel war schon Euler, D. Bernoulli und Moivre bekannt). Für große n kann der zweite Term vernachlässigt werden und man erhält die oben gesuchte Form der geometrischen Folge.

#### *Applikation Notes*

TI-Nspire™ bietet mit dem Texteditor, genannt Notes, ganz neue Möglichkeiten zur Vorbereitung von Aufgaben oder ganzen Aufgabenserien. Mathematische Ausdrücke können in Notes auch ausgewertet werden. Das Resultat wird von den Studierenden im Antwortfeld eingegeben.

#### Aufgabe 1

Gegeben: Parabel p:  $y = 2x^2 + x - 2$ a) Bestimme die Tangente an p parallel zu g:  $y =$  $x+2$ .

Answer

 $y = x-2$ 

Doppellösung von solve(y =  $2x^2+x-2$  and y =  $x + c, {x,y}$ 

*Abb. 6*

**Aufgaben erstellen:** Damit bieten sich auch neue Möglichkeiten für die Vorbereitung von Aufgabenserien. Diese können einzeln oder für ein ganzes Thema gebündelt in ein einziges Dokument eingefügt werden.

Bei jeder neuen Aufgabe oder Teilaufgabe können die Variablen zurückgesetzt (neues Problem) oder beibehalten werden.

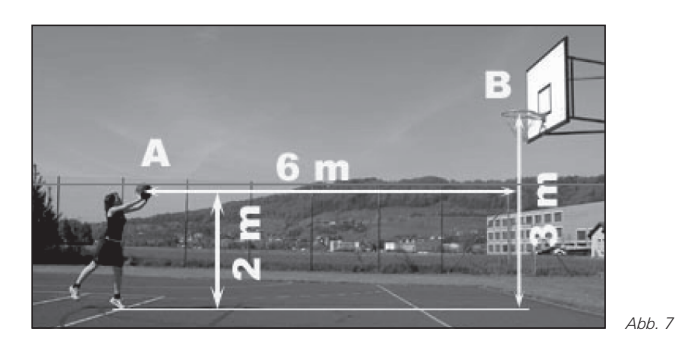

Abb. 7 zeigt z. B. die Struktur einer Aufgabenserie an einem Ausschnitt aus einer Unterrichtseinheit zum Basketballwurf (Dies ist eine von 15 Unterrichtseinheiten einer internationalen Autorengruppe, die mit dem TI-Nspire™ kostenlos zur Verfügung gestellt werden).

Links sieht man die einzelnen Seiten mit Aufgabenstellungen und Arbeitsblättern (ähnlich angeordnet wie in einer Powerpoint Datei). Die Arbeitsblätter können vorbereitete Elemente enthalten. Die zweite Seite enthält z. B. einen Schieberegler, der von der Lehrperson zur Verfügung gestellt wird.

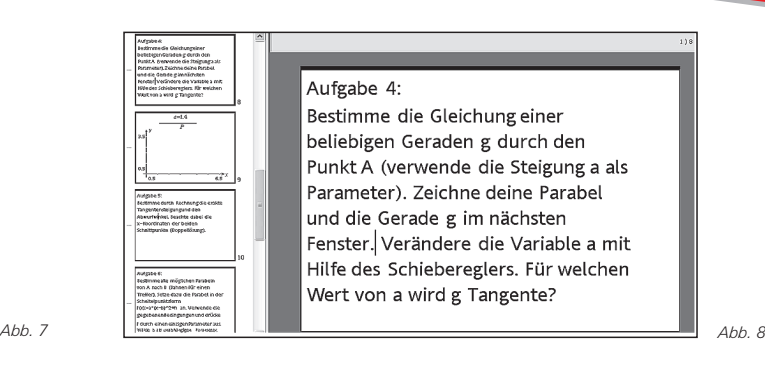

Mit dieser Art der Aufgabenstellung erübrigt sich ein Aufgabenblatt. Die Schülerinnen und Schüler erhalten die Aufgaben elektronisch und lernen im Sinne von Lernkarteien angeleitet und individuell. Alles was benötigt wird, stellt TI-Nspire™ in einer integrierten Softwareumgebung übersichtlich zur Verfügung. Die Lösungswege können in den Dateien der Schülerinnen und Schüler eingesehen werden. Die Verknüpfung der Applikation durch gemeinsame Variablen führt zu einer dynamischen Mathematik. Dies wird in einem Folgeartikel unter Verwendung von Schiebereglern thematisiert. Man darf gespannt sein, wie sich diese neuen Möglichkeiten auf den Unterricht auswirken.